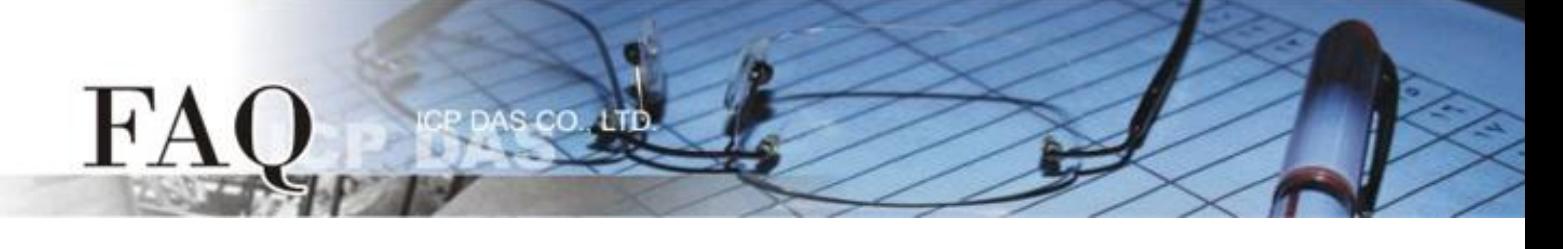

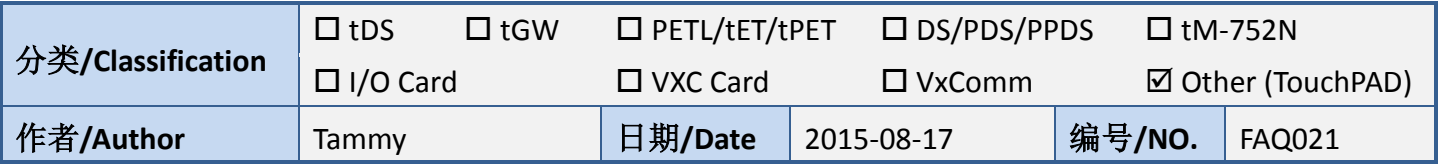

## 问**:** 如何使 **TouchPAD** 显示高解析的图片**?**

## 答**:** 请依照下列步骤来执行**:**

步骤 **1:** 执行 HMIWorks 软件,单击 **"New Project"** 项目来建立一个新的项目。

- 步骤 2: 在 "New"配置窗口中, 配置新项目的参数如下:
	- 1. 选择 TouchPAD 模块名称 (此范例为 TPD-433 模块)。
	- 2. 输入项目名称 。
	- 3. 选择项目储存位置。
	- 4. 选择版面配置方向。
	- 5. 选择默认程序类别。
	- 6. 单击 **"OK"** 按钮来完成新项目建立。

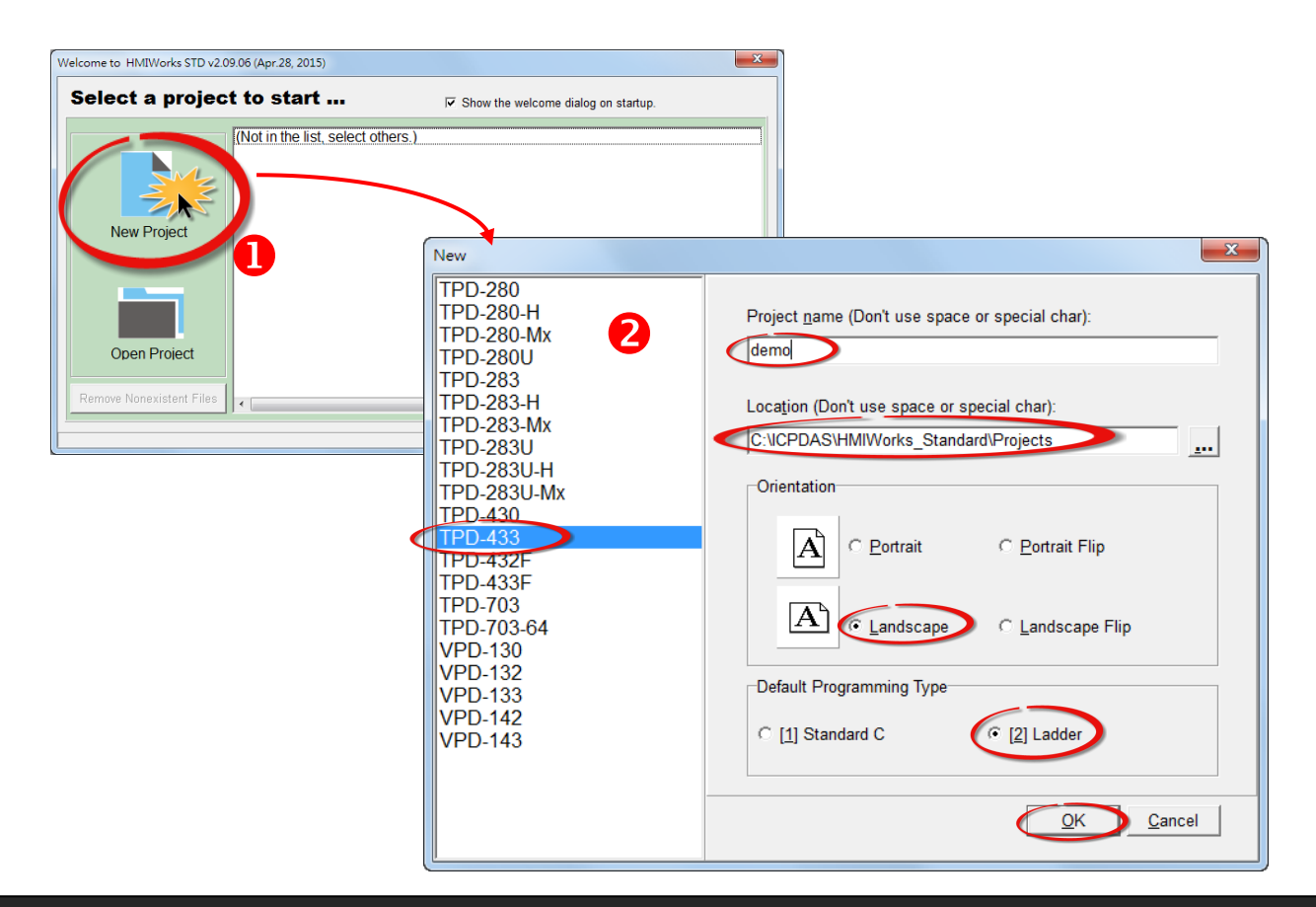

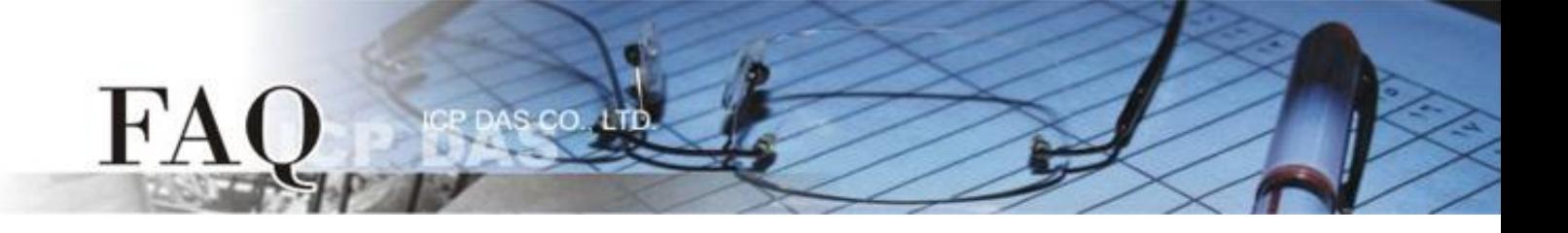

步骤 **3:** HMIWorks 接口默认为 **"English"**,可变更语言为**"**繁体中文**"** 或 **"**简体中文**"**,变更方式如下:

1. 单击 **"View" "Language Options"** 项目来开启 "Language Options" 配置对话框。

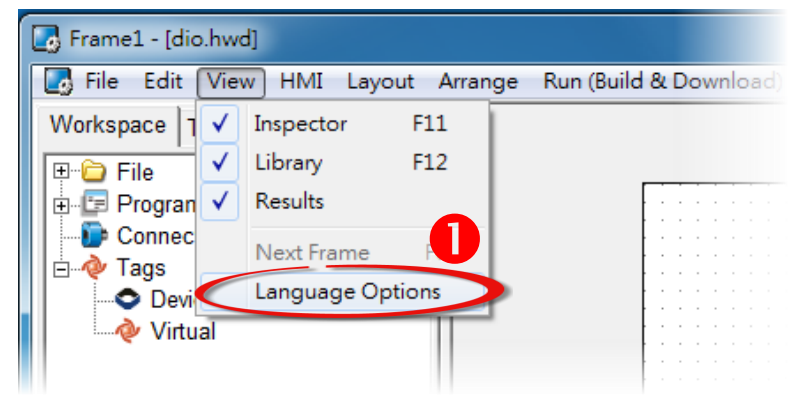

- 2. **"Language File"** 下拉式选单中,选择所需要变更的语言,此范例为 **"**繁体中文**"**。
- 3. 单击 **"OK"** 按钮来完成设定。此时 HMIWorks 已变更为 **"**繁体中文**"** 接口。

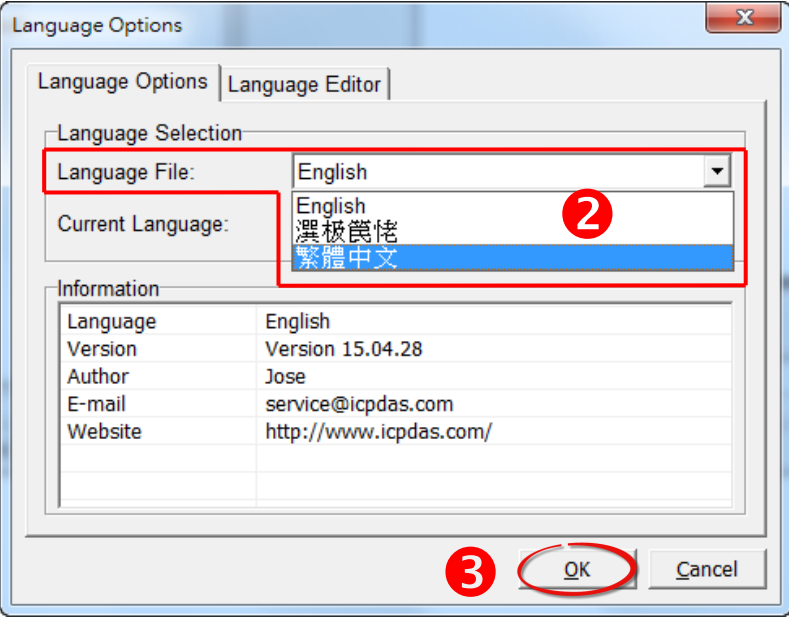

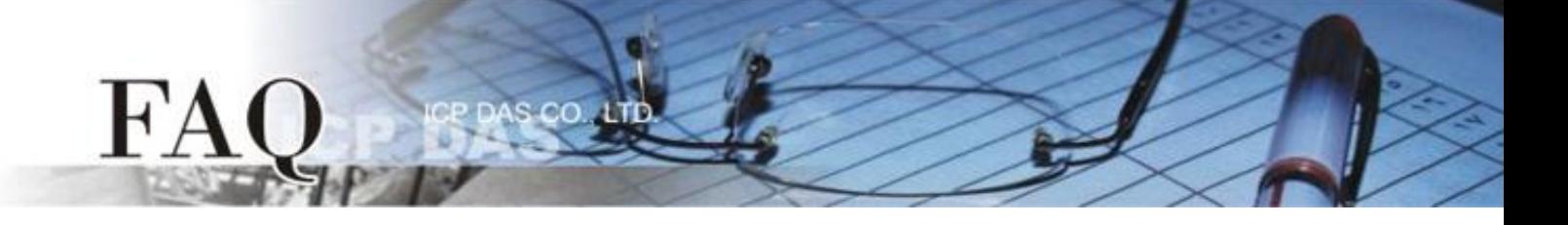

步骤 **4:** 在 **"**工具箱**"** 区,点选 **"Picture"** 项目并在控制画面设计区拉出一个适当大小的图框。 步骤 **5:** 在 **"**属性检视区**"**,点选 "**Picture**" 设定字段中的 **" "** 按钮来开启 **"**选择图片**"** 配置对话框。

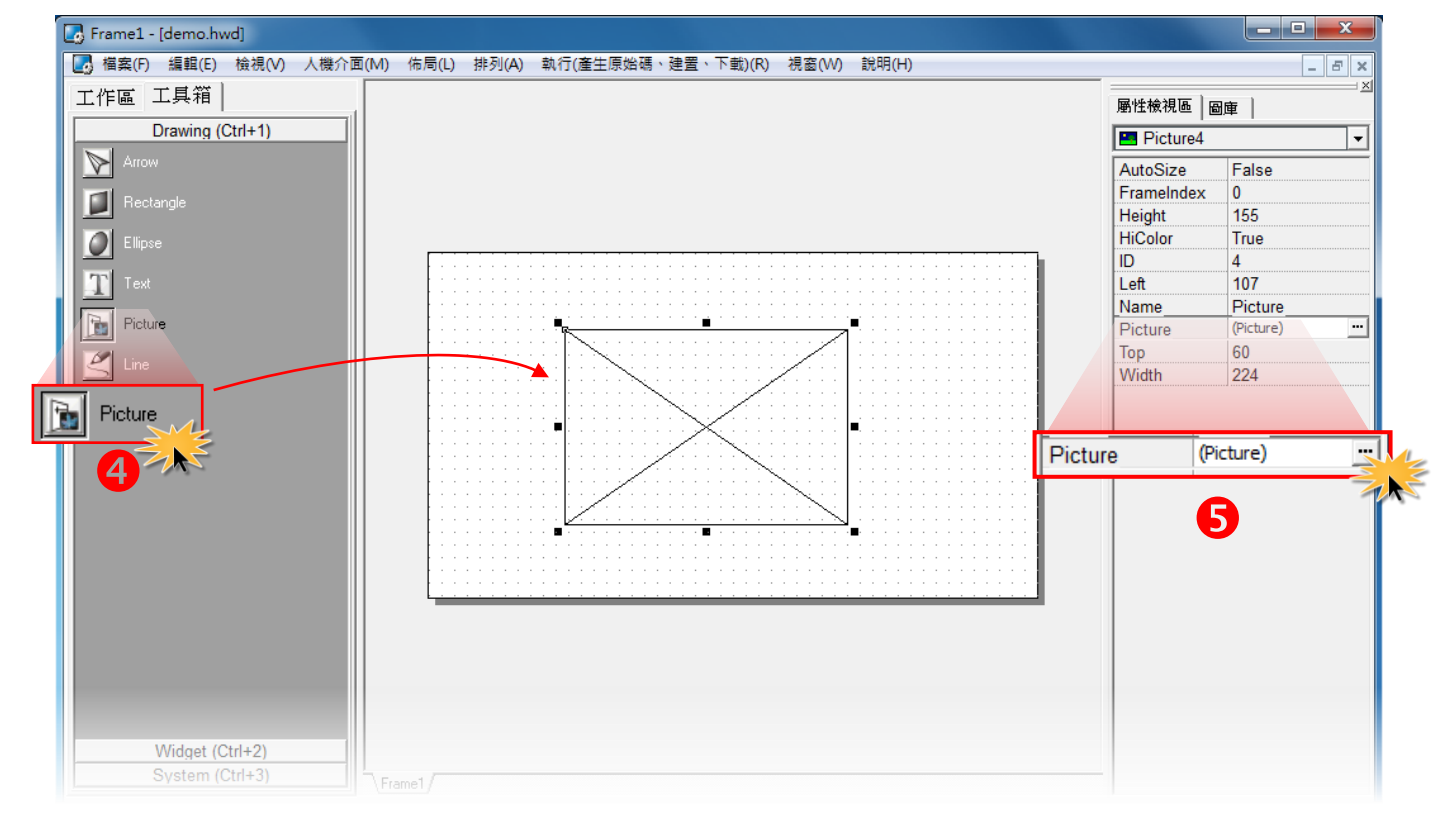

步骤 **6:** 在 "选择图片" 配置对话框中,按 "加载**…"** 按钮来选取加载的图片,再按 **"**确定**(O)"** 按钮 来储存并关闭对话框。

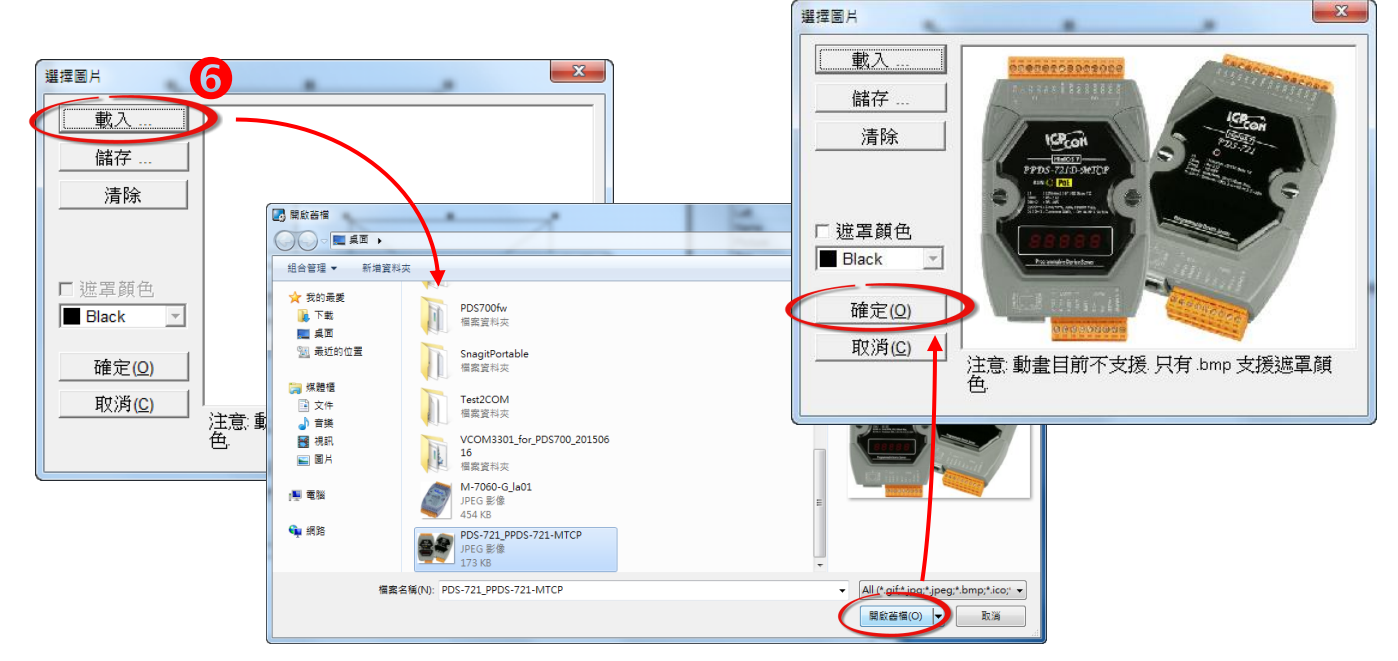

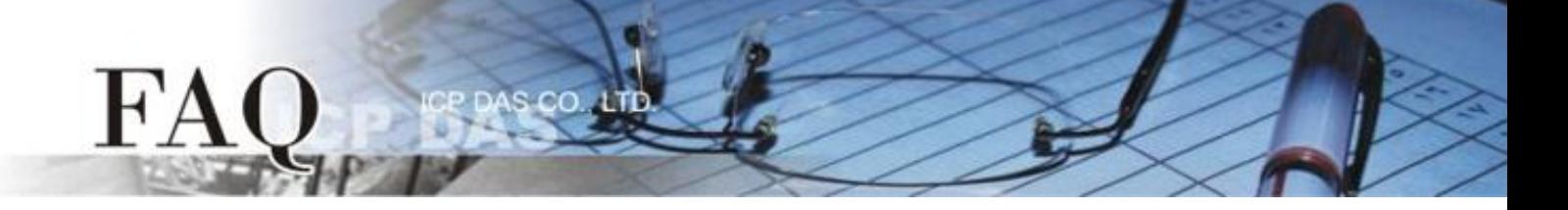

步骤 **7:** 在 **"**属性检视区**"**,设定 **HiColor** 为 **True**。此时加载的图片是用 16 位的色彩储存,图片的 分辨率较佳,但是需要较大的储存空间。

如, 设定 **HiColor** 为 **False**, 加载的图片是用 8 位的色彩储存,图片的分辨率较差,但是储存空间 较小。 更多更详细的说明可参考至 HMIWorks [软件手册中第](http://ftp.icpdas.com/pub/cd/touchpad/document/english/user_manual/) 3.4.6 节 "图片框"。

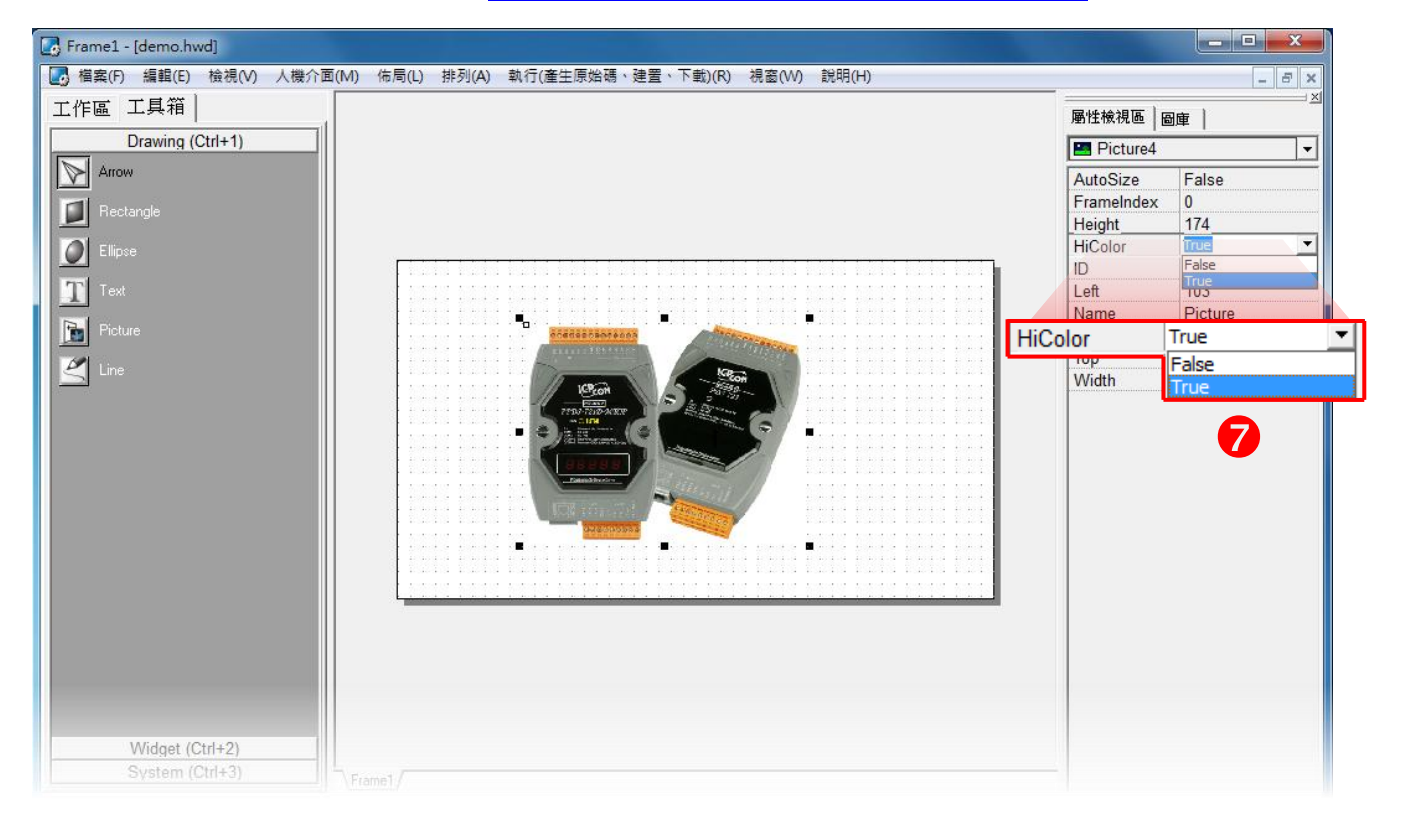